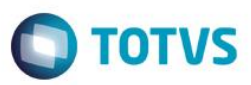

### **Evidência de Testes**

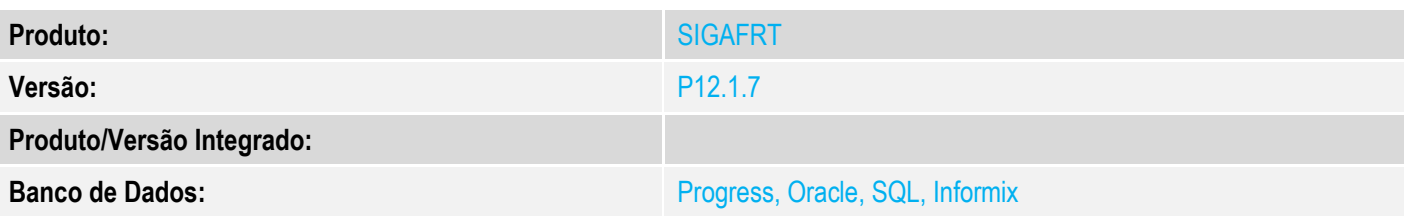

#### **1. Evidência e sequência do passo a passo**

#### **Teste Unitário (Codificação)**

#### **Pre-requisito:**

Possuir o parâmetro "MV\_CONDPAD" com conteúdo igual em branco (igual a "");

- Possuir o parâmetro "MV\_LJORPAR" habilitado (conteúdo igual a ".T.");
- Possuir o parâmetro "MV\_LJMLTOR" habilitado (conteudo igual a ".T.").
- Possuir mais de um orçamento em aberto na retaguarda.
- 1. No ambiente "Front Loja (SIGAFRT)", acesse "Atualizações / Frente de lojas / Totvs PDV (STIPosMain)", Abra o caixa e clique em "Orçamento". Informe um trecho do numero entre \* (asterisco). Em seguida clique em "Buscar Orçamento".

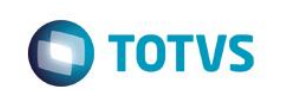

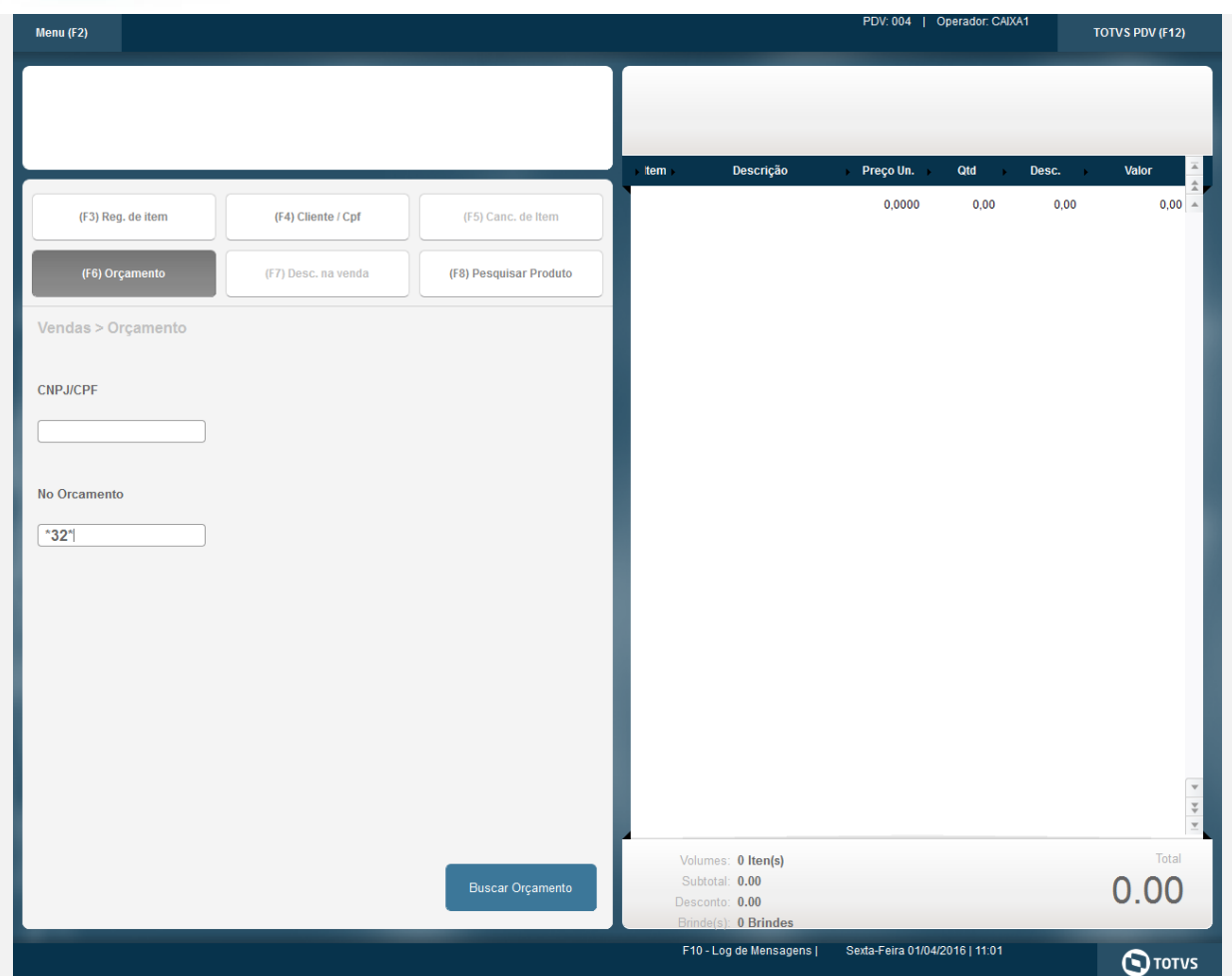

- 2. São apresentado os orçamentos que contemplam as condições da busca. Para mais detalhes sobre a funcionalidade, verificar documentação do parâmetro "MV\_LJORPAR" no TDN [\(http://tdn.totvs.com/display/PROT/DT\\_MV\\_LJORPAR\)](http://tdn.totvs.com/display/PROT/DT_MV_LJORPAR).
- 3. Selecione (com duplo clique) os orçamentos desejados e clique em "Importar". Para mais detalhes sobre a funcionalidade, verificar documentação do parâmetro "MV\_LJMLTOR" no TDN [\(http://tdn.totvs.com/display/PROT/DT\\_MV\\_LJMLTOR\)](http://tdn.totvs.com/display/PROT/DT_MV_LJMLTOR).

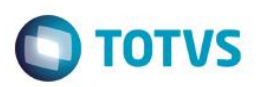

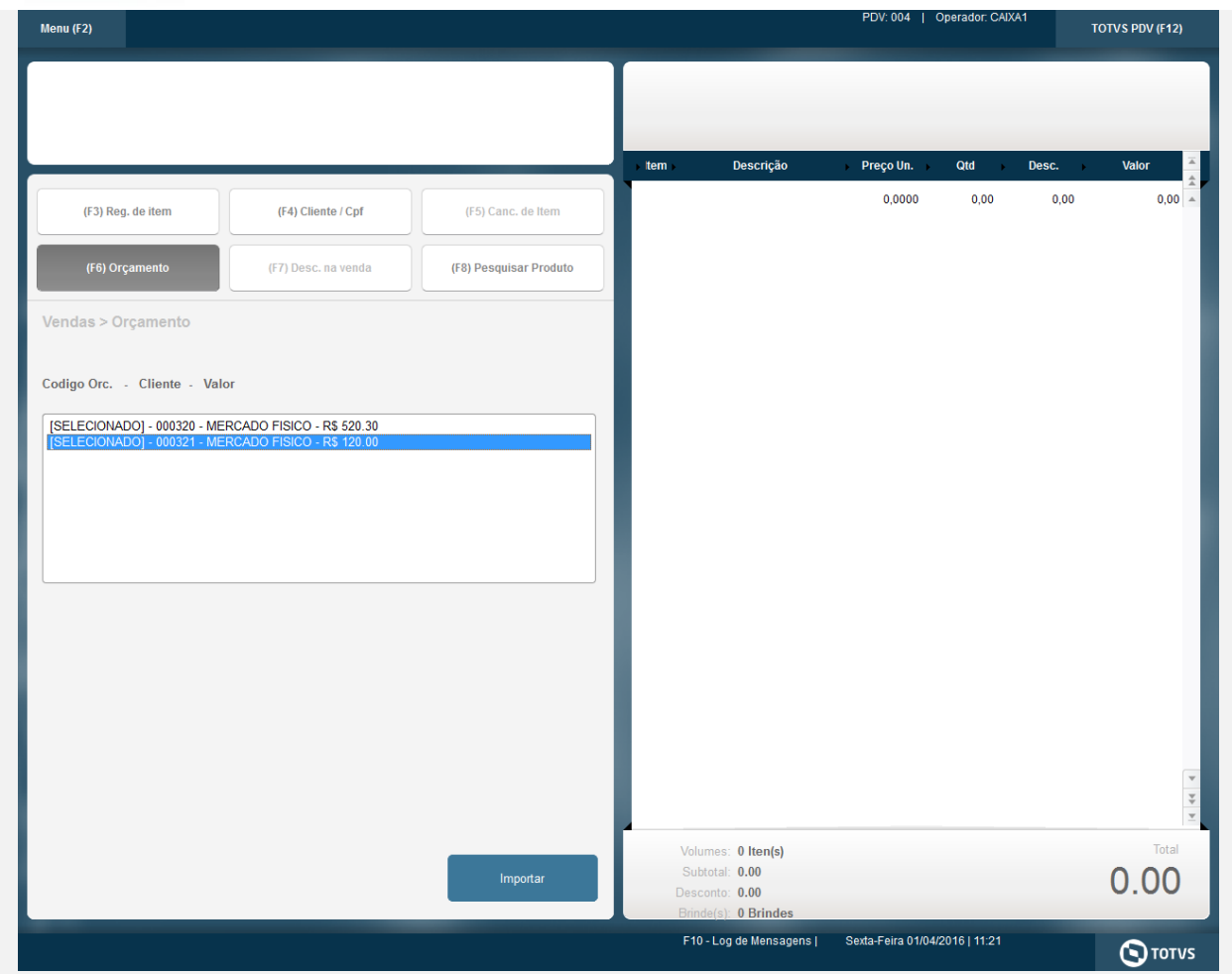

4. Note que os orçamentos foram importados porem sua forma de pagamento ficou em branco, sendo necessário sua seleção na finalização dos orçamentos.

Para mais detalhes sobre a funcionalidade, verificar documentação do parâmetro "MV\_CONDPAD" no TDN [\(http://tdn.totvs.com/display/PROT/SIGAFRT\\_0257\\_Forma+de+pagamento\\_TOTVS\\_PDV\)](http://tdn.totvs.com/display/PROT/SIGAFRT_0257_Forma+de+pagamento_TOTVS_PDV).

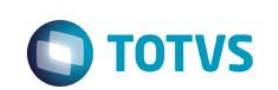

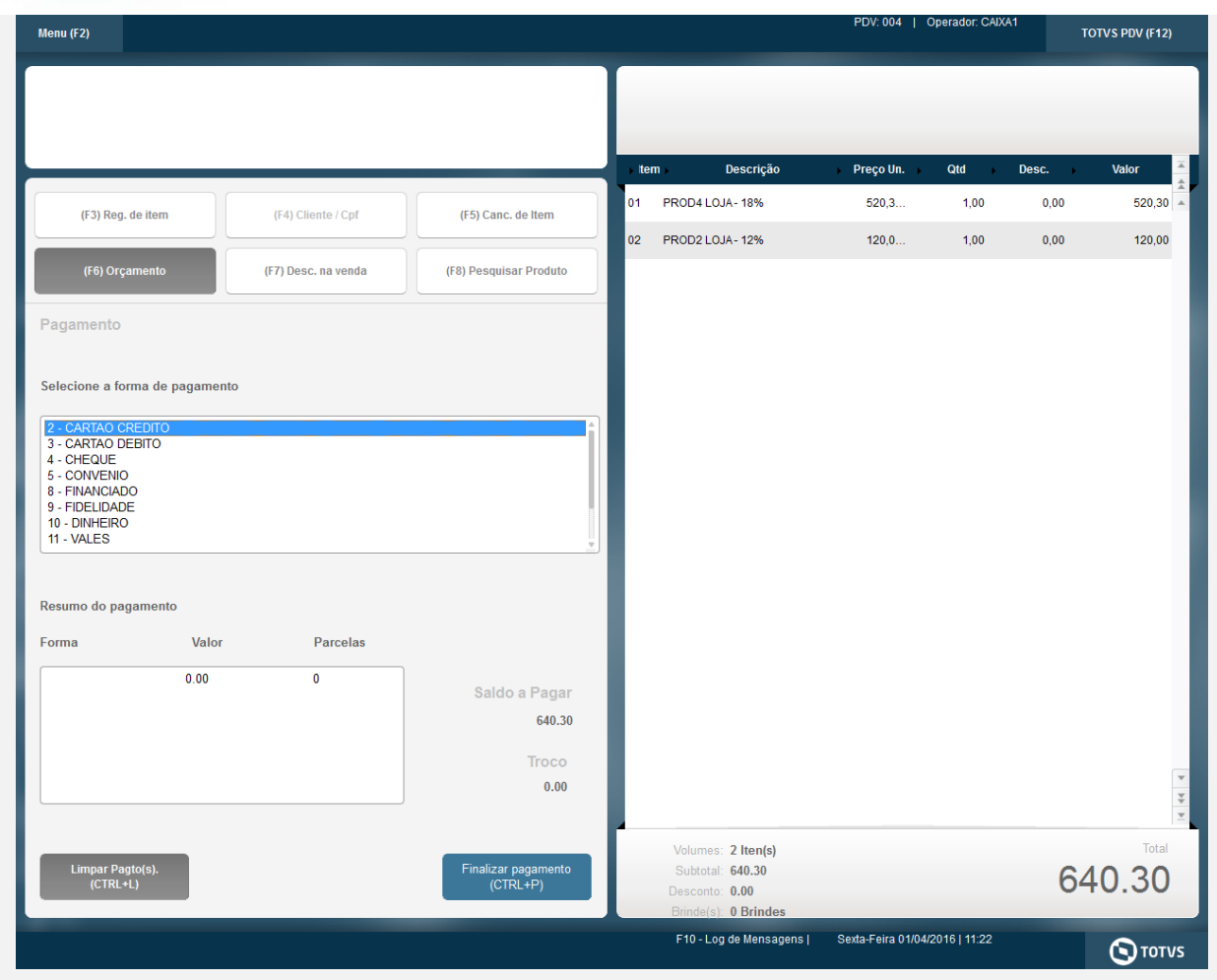

5. Selecione uma forma e clique em "Finalizar pagamento".

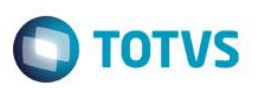

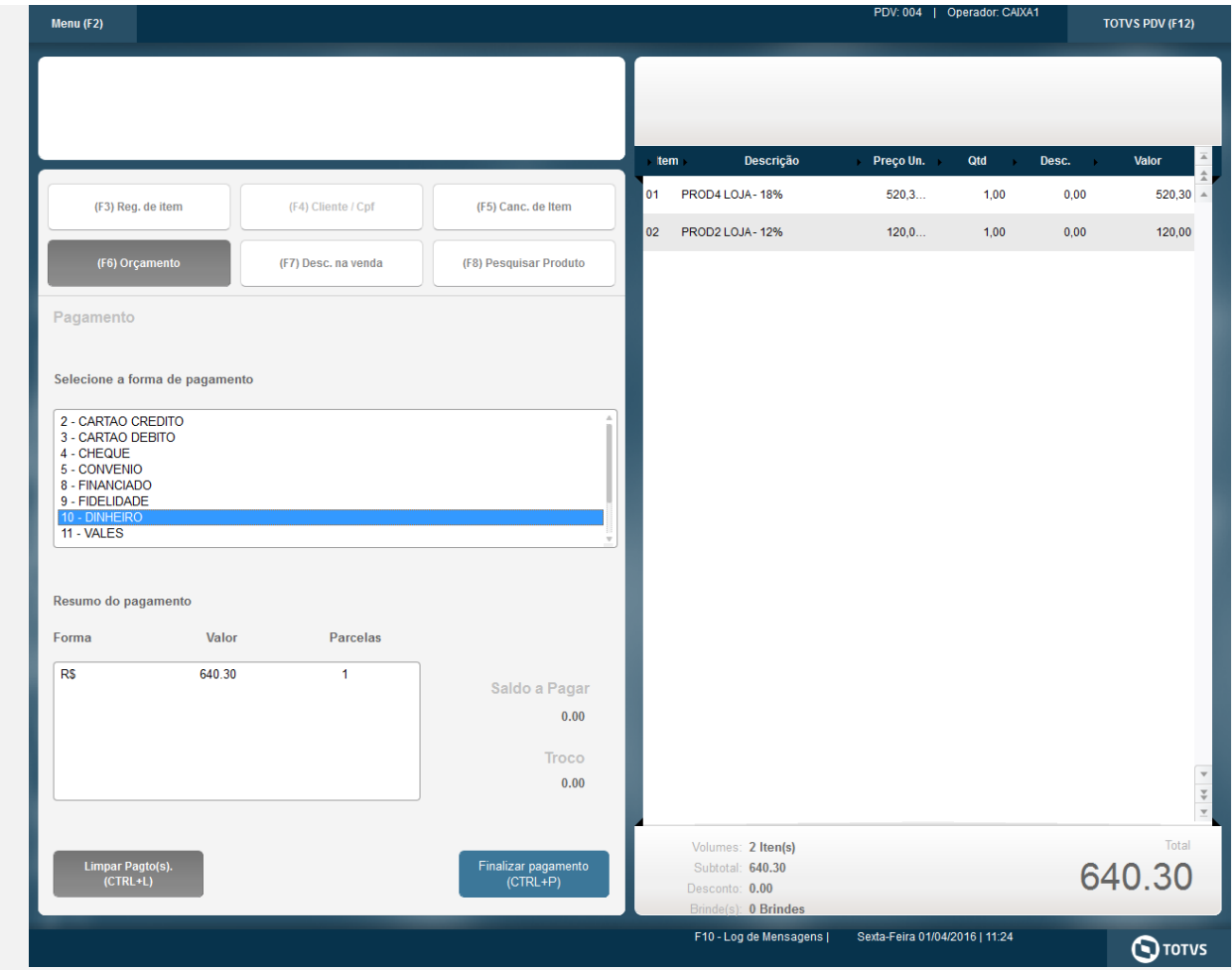

6. O cupom do SAT é impresso.

CNPJ:52106911000100 IE: IM:

-----------------------------------------------

-----------------------------------------------

 Extrato No.001547 CUPOM FISCAL ELETRONICO - SAT

CPF/CNPJ do Consumidor: Nao identificado

-----------------------------------------------

#| COD | DESC | QTD | UN | VL UN R\$ |VL ITEM R\$

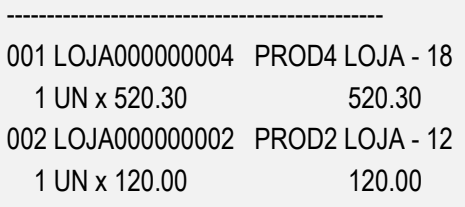

TOTAL R\$ 640.30

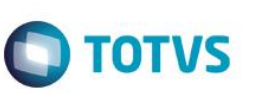

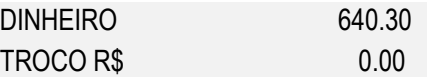

OBSERVACOES DO CONTRIBUINTE CX: 004 OP: CAIXA1 Obrigado! Volte Sempre!

-----------------------------------------------

 SAT No. 900001194 01/04/2016 - 11:24

-----------------------------------------------

42160461099008000141599000011940015471824558

42160461099008000141599000011940015471824558

01/04/2016 11:24:58 Emulador Nao Fiscal -> QrCode: >42160461099008000141599000011940015471824558|20160401112634|640.30||VmkexKv7IbTgzqHgcaSoGvPQgpHj ytSDfrMTYqEqz4WtkLeL1GV5nbKSLqsB37qcGgRIPEnVUJqRTjfZ5YPNnHOZTKSLdi2fUb19E50t+rolwfQn9M5UNTPH+ mc4uB03+wyinI799Mh14qFuqVzPtxOvvoENrKT6j9jhQwC2aGHWJBD9z/7B0H32dGdwZb7Zr6EZ86W7Lsb+jC8Yx/TY6z G+X655xOQlWPki+QhILzNY5YWDWtlx3nk9uVQML6vbOz7ez9IguF72uJuz7fcsr91ZM4uqgoYUA3wPO/6S9NVH7NWP+ LFucbf1YOR95UDSvyMsifQRjOyjFBdqETNHfw==</ce>

7. No ambiente de retaguarda é possível verificar que os orçamentos foram finalizados após a execução do Job de Integração (LJGRVBatch).

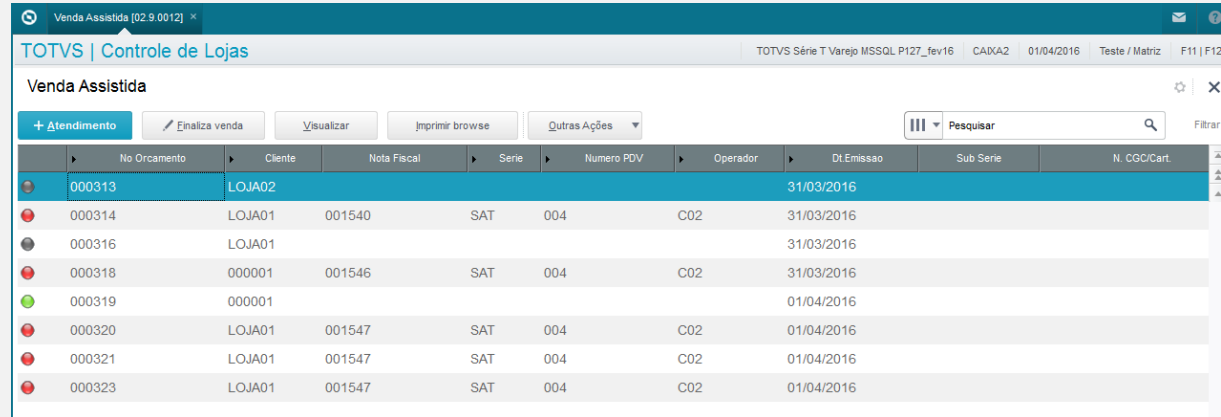

**Teste Integrado (Equipe de Testes)** - Não se aplica

**Teste Automatizado (Central de Automação)** - Não se aplica

**Dicionário de Dados (Codificação) -** Não se aplica

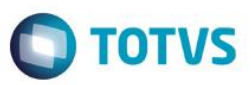

 $\overline{\phantom{a}}$